# **Adding Local Variables**

In UML, data that is local to an activity is stored to object nodes. Object nodes reflect Local Variables.

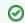

Activities are modeled in activity diagrams. Refer to Modeling Activities for more information on how to create an activity diagram.

### Adding Local Variable via the Elements Toolbar

### By Dragging it From the Elements Toolbar

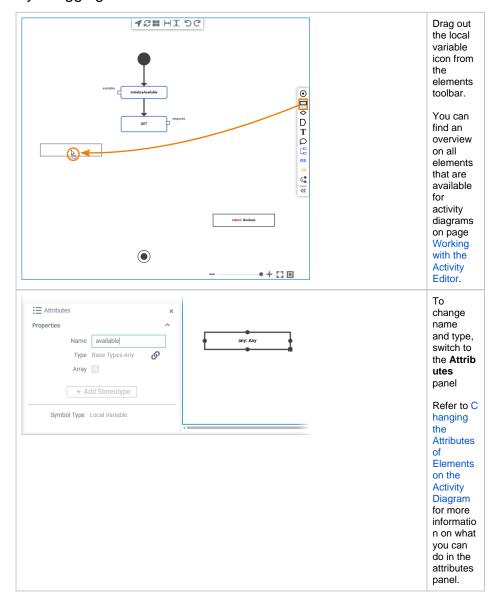

#### On this Page:

- Adding Local Variable via the Elements Toolbar
  - By Dragging it From the Elements Toolbar
  - By Marking a Pin and Dragging it From the Elements Toolbar
- Adding Local Variable
- From the Service Panel
- Moving and Resizing Local Variables

#### **Related Pages:**

- Working with the Activity Editor
  - Adding Operations in the Activity Editor
  - Drawing the Control Flow
  - Drawing Object Flow
  - Moving Pins

By Marking a Pin and Dragging it From the Elements Toolbar

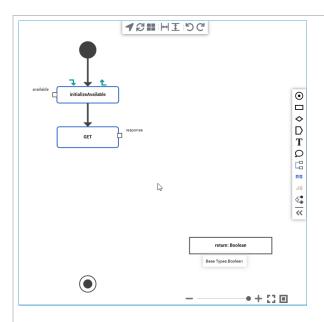

Alternatively , you can mark the parameter pin of a call operation to which you want to connect the new local variable. Then click the Local Variable icon in the elements toolbar, drag out the variable and place it at the desired position.

The newly created local variable is automaticall y connected to the marked pin and inherits the name and type of the corresponding parameter pin.

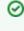

C li С k h е m а g е t 0 s е е а n а ni m а t е d ٧ е rs io n.

## Adding Local Variable From the Service Panel

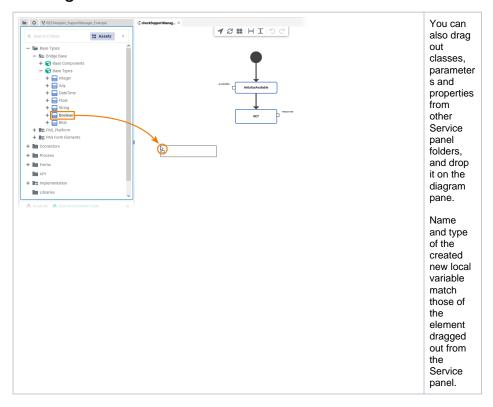

### Moving and Resizing Local Variables

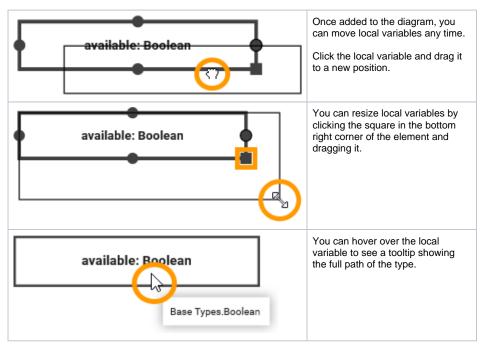